# **Інструкція**

## **Бездротове відеовічко**

## **HQCam 405B**

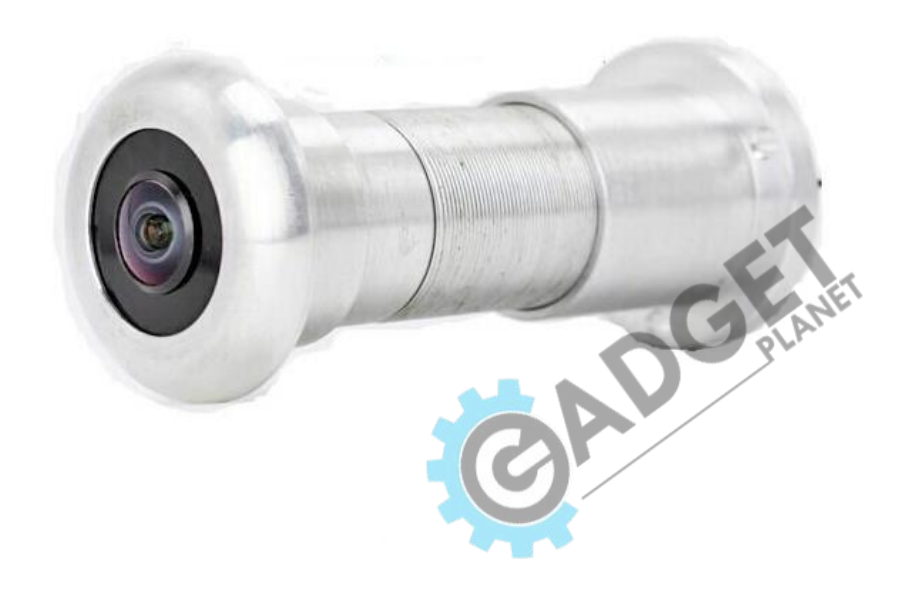

- **1. Завантаження додатку.**
- **2. Реєстрація акаунту в V380.**
- **3. З'єднання камери зі смартфоном. Встановлення паролю.**
- **4. Налаштування віддаленого доступу.**
- **5. Інтерфейс мобільного додатка.**
- **6. Хмарне сховище.**
- **7. Налаштування запису відео.**
- **8. Налаштування оповіщення.**

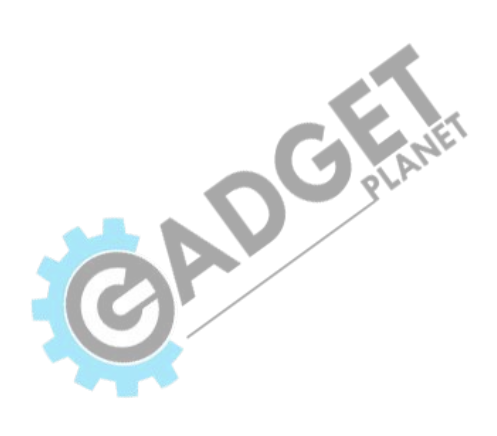

#### **1. Завантаження додатку**

Відскануйте QR код за допомогою мобільного телефону, для того, щоб завантажити додаток "V380 Pro". Також його можна знайти у відповідних магазинах програм за назвою (для Android використовуйте PlayMarket, а для iOS – AppStore).

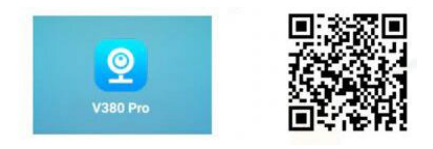

#### **2. Реєстрація акаунту в V380**

Задля найкращого досвіду використання продукту, вам варто зареєструватись в мобільному додатку. Акаунт восновному використовуватиметься для підключення хмарного сховища та спільного користування пристроєм з іншими. Зареєструватись можна використовуючи мобільний телефон, або адресу електронної пошти, або ж можливо використовувати для входу уже наявні акаунти в Facebook, Twitter, WeChat.

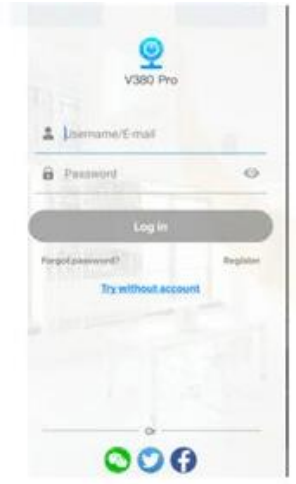

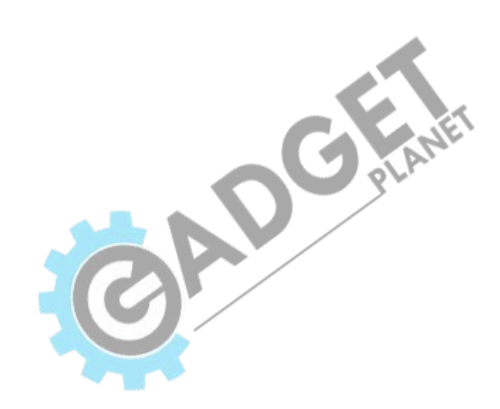

### **3. З'єднання камери зі смартфоном. Встановлення паролю**

Підключіть камеру до джерела живлення. Світлові індикатори світитимуть синім та червоним кольором, а після очікування (близько 30 секунд), синій індикатор погасне і світитиме лише червоний. Це означатиме, що камера успішно запустилась та готова до з'єднання зі смартфоном.

На смартфоні відкрийте в налаштуваннях пункт, який відповідає за бездротове підключення до WiFi. У списку всіх активних мереж потрібно знайти WiFi з назвою "MV\*\*\*\*\*\*\*", наприклад, MV35804985. Під'єднайте телефон до неї та зачекайте 1 хвилину після підключення.

Коли смартфон успішно підключений до мережі WiFi, потрібно зайти в мобільний додаток та автоматично приєднати камеру. Для цього закрийте програму, після чого знову зайдіть у неї та оновіть стрічку, поки на екрані не з'явиться + для того, щоб додати пристрій.

Оберіть камеру зі списку та встановіть для неї назву і пароль. За замовчуванням пароль для пристрою пустий і його потрібно налаштувати до початку використання.

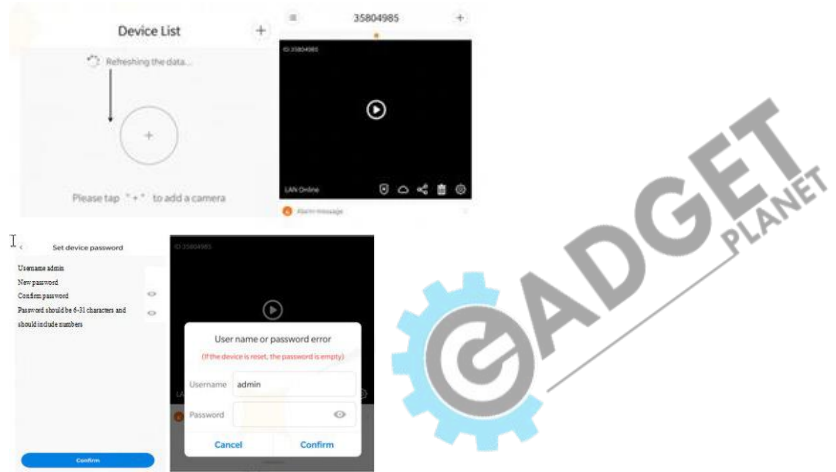

#### **4. Налаштування віддаленого доступу**

1. Натисніть на іконку налаштувань.

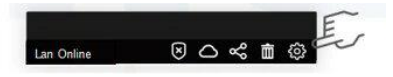

2. Зайдіть у налаштування та оберіть пункт "Network" (Мережа).

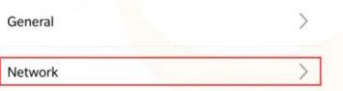

3. У вибраному пункті натисніть на кнопку "Change to WiFi station mode" (Перейти у режим WiFi станції), яка знаходиться в нижній частині сторінки.

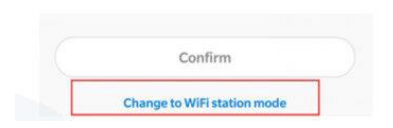

4. Оберіть вашу мережу WiFi та введіть до неї пароль, для можливості підключення камери до даної бездротової мережі.

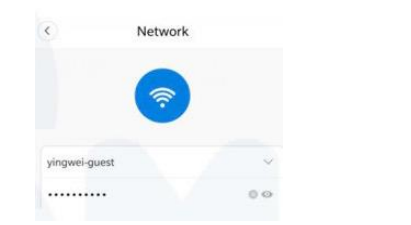

5. Після того, як підключення пройшло успішно, індикатори на відеовічку почнуть мигати синім та червоним кольором. Підключення до бездротової мережі вимагає часу і займе близько 2 хвилин. Якщо індикатор камери світить лише червоним протягом 5 хвилин, або довше, це може означати, що пароль введено невірно, або мережа неактивна. В даній ситуації потрібно

C. Francis

повторно підключити смартфон до камери через створений відеовічком мережевий хот-пост, після чого повторити спробу під'єднання до WiFi.

#### **5. Інтерфейс мобільного додатка**

**Захист:** Якщо функція захисту увімкнута, то відеовічко надсилатиме на смартфон сповіщення при детекції руху в полі зору камери. (Arming) **Хмарне сховище:** хмарне сховище може використовуватись лише після підключення камери до WiFi. (Cloud Service)

**Спільне користування:** після того, як камера підключена до WiFi та успішно транслює відео на ваш смартфон, ви зможете поділитися ID камери, для того, щоб інші учасники також могли переглядати та записувати відео через дане відеовічко. (Device share)

**Видалення:** дана кнопка повністю відключає камеру від телефона та припиняє трансляцію відео. Для того, щоб знову мати можливість користуватись гаджетом, потрібно буде знову під'єднати її. (Delete)

**Налаштування:** у даному пункті можна знайти різні типи налаштувань, такі як: підключення до мережі, запис відео, оповіщення та інші. (Setting)

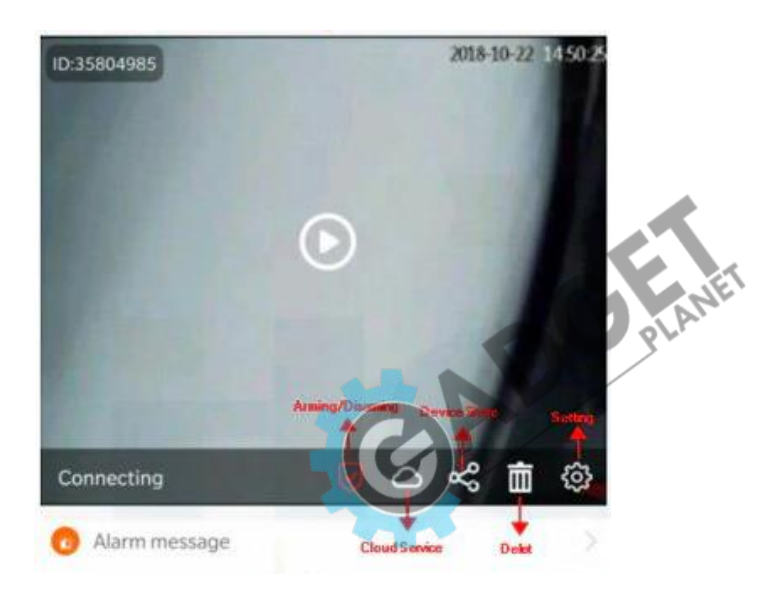

#### **Перегляд відео в реальному часі**

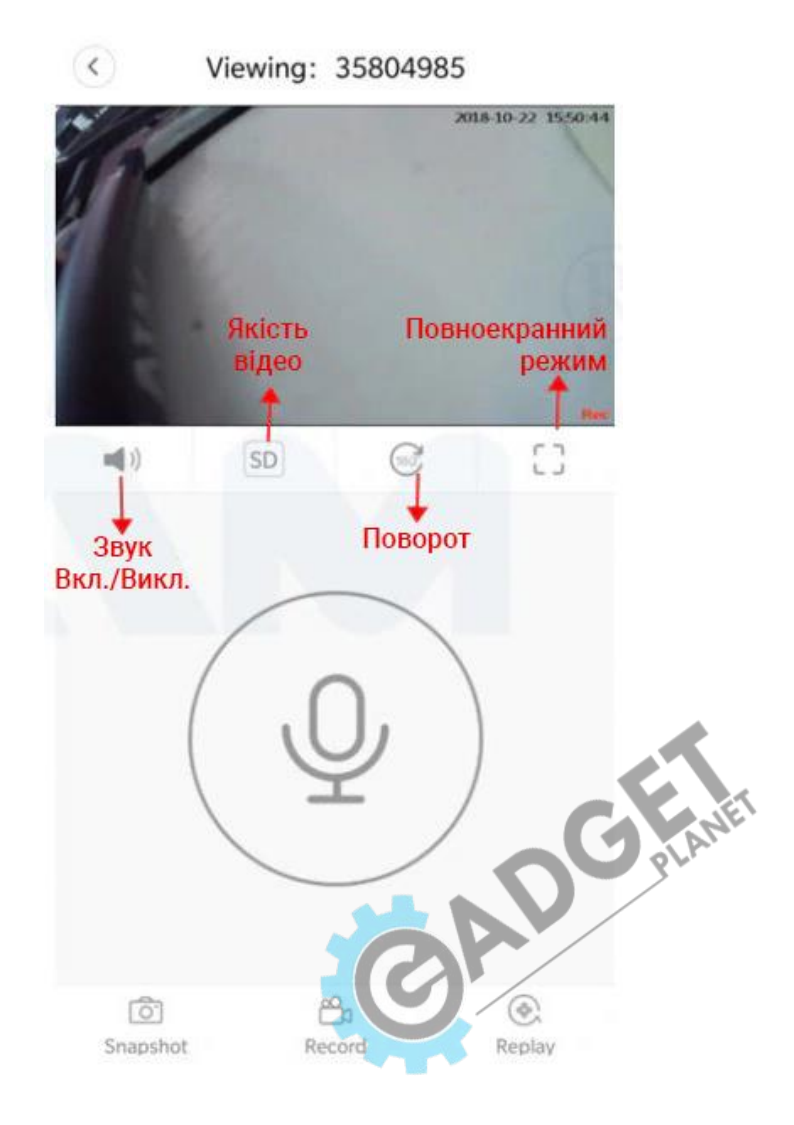

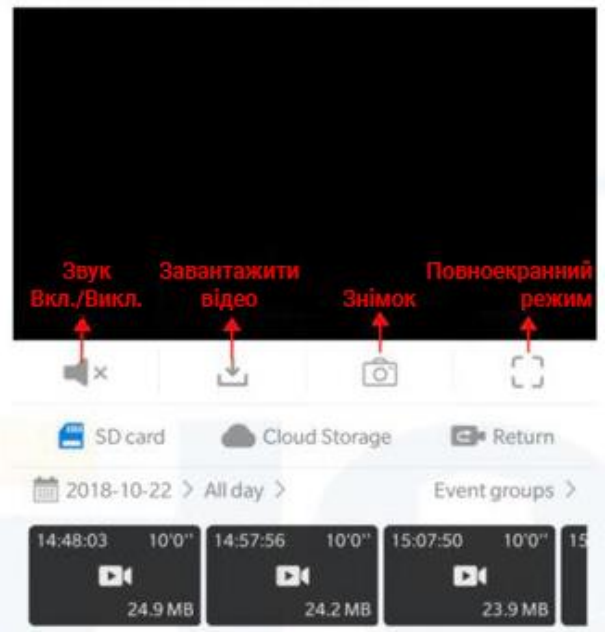

**Відтворення відео з карти пам'яті та хмарного сховища**

Для перегляду відео можна обрати SD карта, або Хмарне сховище. Також можна встановити конкретний відрізок відео для перегляду. $\mathcal{A}$ 

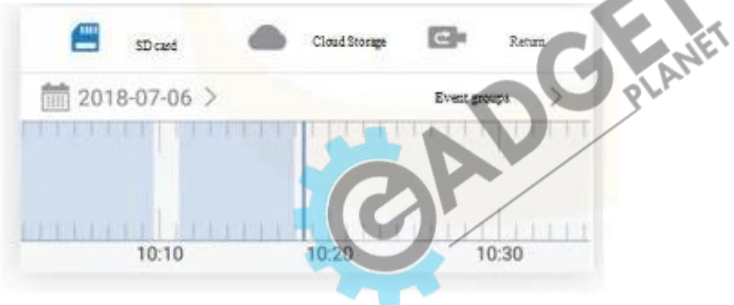

#### **6. Хмарне сховище**

Після купівлі Хмарного сховища та його підключення, всі відео з камери будуть записані на сервер та в будь-який час можуть бути відтворені та завантажені онлайн. Якщо ви використовуєте хмарне сховище, при спрацюванні сповіщення тривоги, ви можете не лише переглянути фото, зроблене в момент детекції, але й відео, яке було зняте за даний період часу, будучи в любій точці світу з підключенням до інтернету. При використанні запису на карту пам'яті, для перегляду відео з неї, вам потрібно бути біля камери та виймати картку, щоб завантажити відео з неї.

Спеціальна технологія детекції людини на відео з використанням штучного інтелекту, безпомилково розпізнає людину, не сплутує її зі сторонніми рухомими предметами, тваринами та технікою, що дозволяє уникнути хибних спрацювань та помилок.

#### **Покупка пакету послуг хмарного сховища**

1. Натисніть на іконку Хмарного сховища.

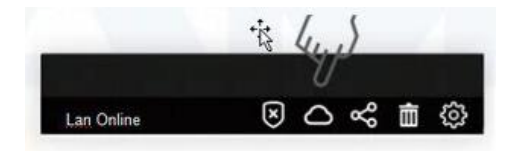

2. Натисніть "Buy a new package" (Придбати новий пакет послуг).

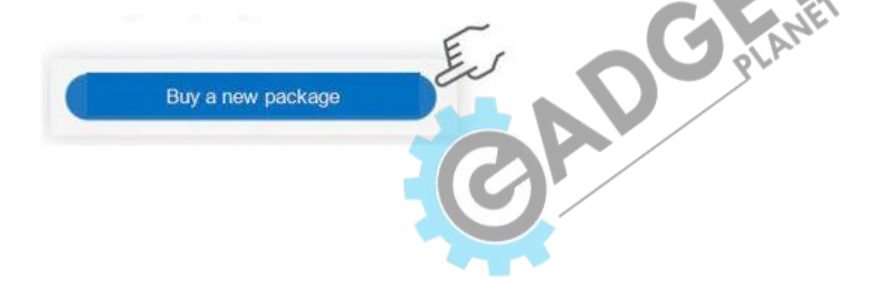

3. Оберіть тип Хмарного сховища, який вам підходить. Підтримується оплата через Alipay та PayPal.

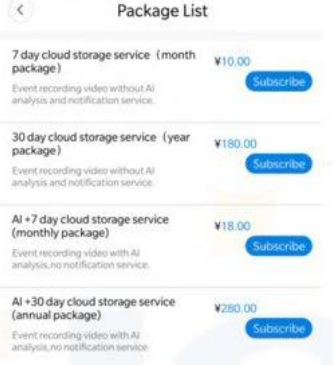

4. Хмарне сховище слід прив'язати до пристрою, на якому воно буде використане.

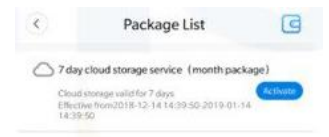

перемикачем навпроти пункту "Cloud storage service".

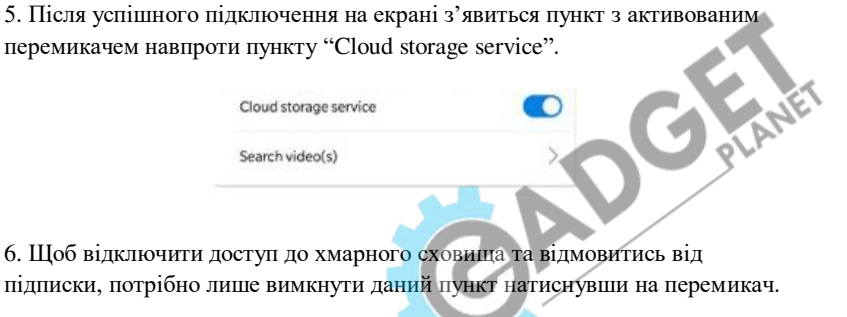

#### **7. Налаштування запису відео**

**Безперервний запис:** Якщо ця функція увімкнута, то відеовічко записуватиме відео без перерви 24 години в день. Кожен запис буде тривати по 10 хвилин. Для використання даного режиму потрібно встановити в камеру карту пам'яті. (Continuous recording)

**Запис після детекції:** після того, як датчик руху спрацює, відеовічко запише відео тривалістю від 20 секунд до 2 хвилин на зовнішній носій, або хмарне сховище. (Event recording)

**Запис звуку:** після ввімкнення даного пункту, відео будуть синхронізовані та записані разом з аудіо доріжкою. (Record audio)

**Якість відео:** в цьому пункті можна обрати якість "HD" або "SD". (Video quality)

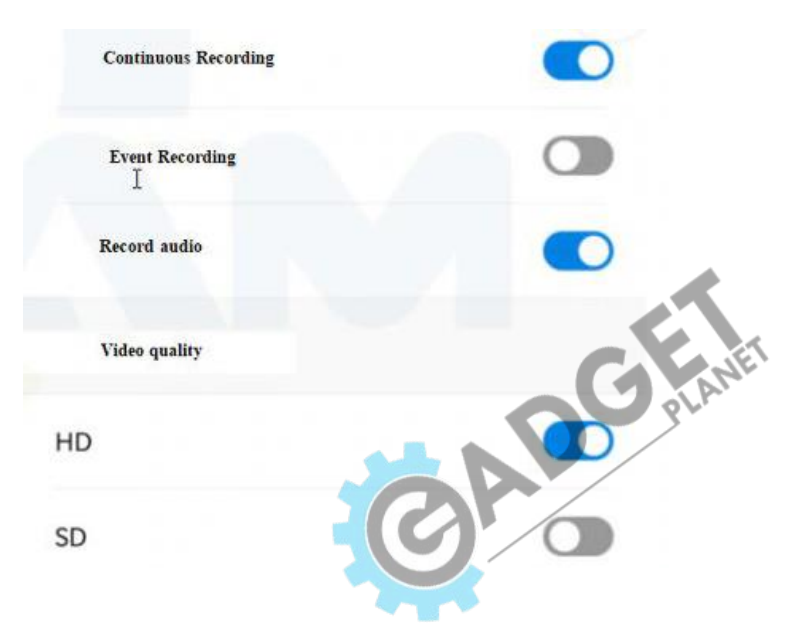

#### **8. Налаштування оповіщення**

**Оповіщення вкл./викл.:** вмикайте та вимикайте сповіщення у даному пункті. (Alarm on)

**Оповіщення за розкладом:** оберіть час в який отримувати сповіщення з камери. (Alarm schedule)

**Зона тривоги:** оберіть зону в якій спрацьовуватиме детекція. (Alarm area)

**Звукова сигналізація:** вмикайте та вимикайте звукову сигналізацію. (Alarm sound)

**Рух в охоронній зоні:** якщо в обраній зоні виявлено будь-який рух, на смартфон прийде про це сповіщення та фото з місця подій. (Arming motion)

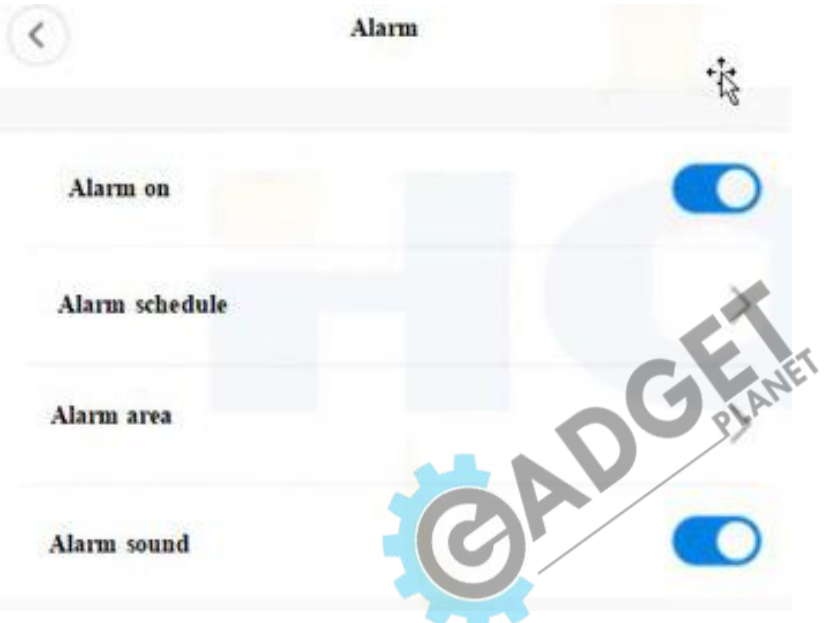